# **Basics zu Google Meet**

### **Inhalt:**

- 1. Meet App [aufrufen](#page-0-0)
- 2. Eine eigene [Videokonferenz](#page-1-0) starten
	- a. Geräte [Bereitschaft](#page-1-1) überprüfen
- 3. An einer fremden Videokonferenz teilnehmen
	- a. Teilnahme Code wurde direkt [übergeben](#page-2-0)
	- b. Teilnahme Code wurde per Gmail [zugeschickt](#page-2-1)
- 4. Benutzeroberfläche (BO) kennenlernen
	- a. BO [unmittelbar](#page-3-0) nach dem Start
	- b. BO nachdem ein weiterer Teilnehmer [hinzugekommen](#page-4-0) ist
- 5. [Einstellungsmenü](#page-5-0) kennenlernen
- 6. zu dieser Schulungsunterlage [Feedback](https://docs.google.com/forms/d/1cuw5qZHLBmybnCNdiwUf2mkw7bwgBpMpDy5xuHcG5Qw/edit?usp=sharing) geben  $\rightarrow$  Feedback Formular

### <span id="page-0-0"></span>**Meet App aufrufen**

● in der Adresszeile des Chrome Browsers "meet.google.com" eingeben

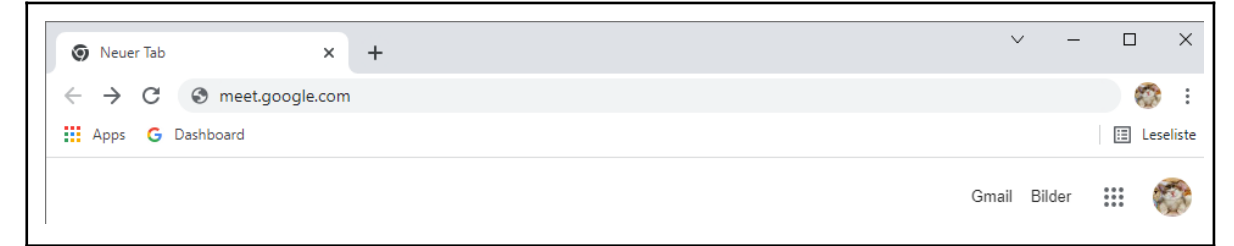

● oder in einem leeren Browser Tab rechts oben das 9-Punkte Symbol, den App-Launcher (M-01) anklicken und die App "Meet" (M-02) auswählen

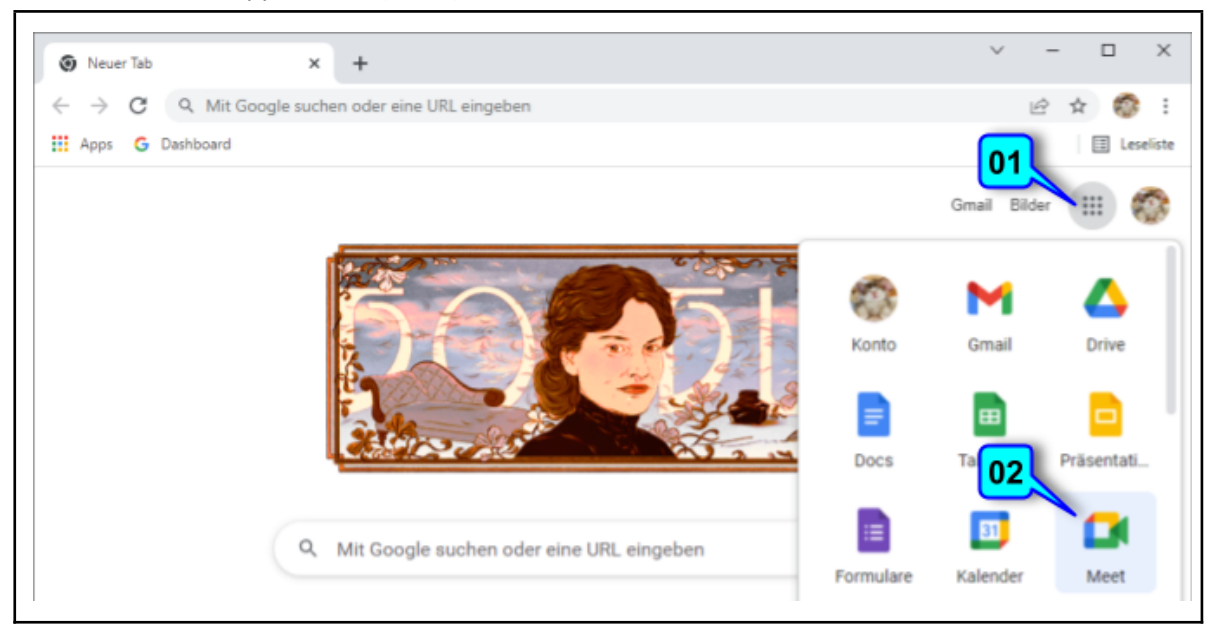

### <span id="page-1-0"></span>**Eine eigene Videokonferenz starten**

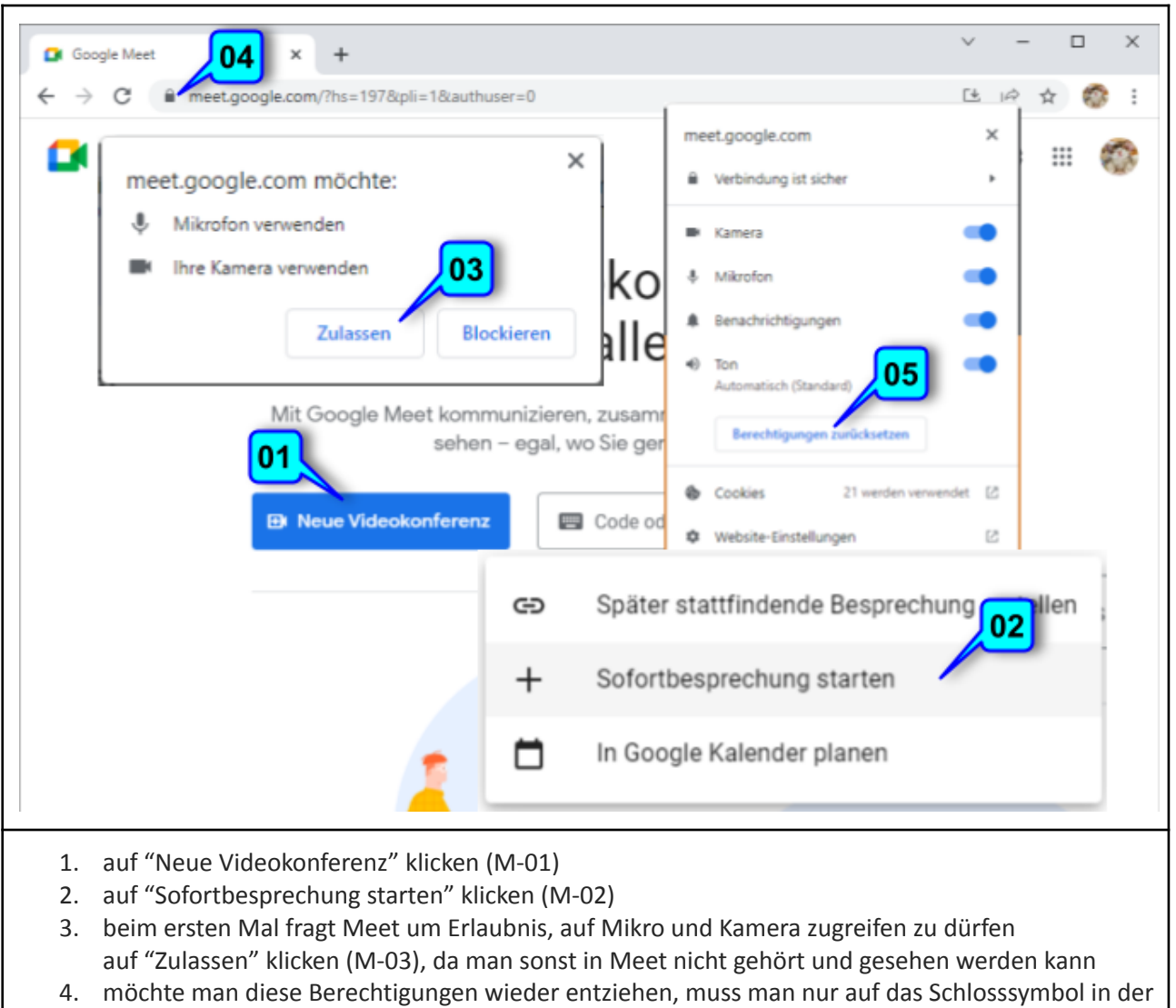

- Adresszeile klicken (M-04) und …
- 5. … im dann auftauchenden Popup Fenster auf "Berechtigungen zurücksetzen" klicken (M-05)

### **Anwendungsbeispiel**

#### <span id="page-1-1"></span>**Geräte Bereitschaft überprüfen (Aufgabe 1 im Fragebogen)**

- 1. die Meet App aufrufen
- 2. auf "Neue Videokonferenz" klicken
- 3. auf "Später stattfindende Besprechung erstellen" klicken
- 4. aus dem Pop-up Fenster den Teilnahme Code herauskopieren …
- 5. … und in die Adresszeile eines neuen Browser Tabs einfügen
- 6. auf "Audio und Video prüfen" klicken
- 7. im sich öffnenden Pop-up Fenster auf "Aufnehmen und diagnostizieren" klicken
- 8. für einige Sekunden ins Mikro sprechen
- 9. nach Ende der kurzen Aufzeichnung das Test Video abspielen um Bild und Ton zu überprüfen

# **An einer fremden Videokonferenz teilnehmen**

#### <span id="page-2-0"></span>**Teilnahme Code wurde direkt übergeben**

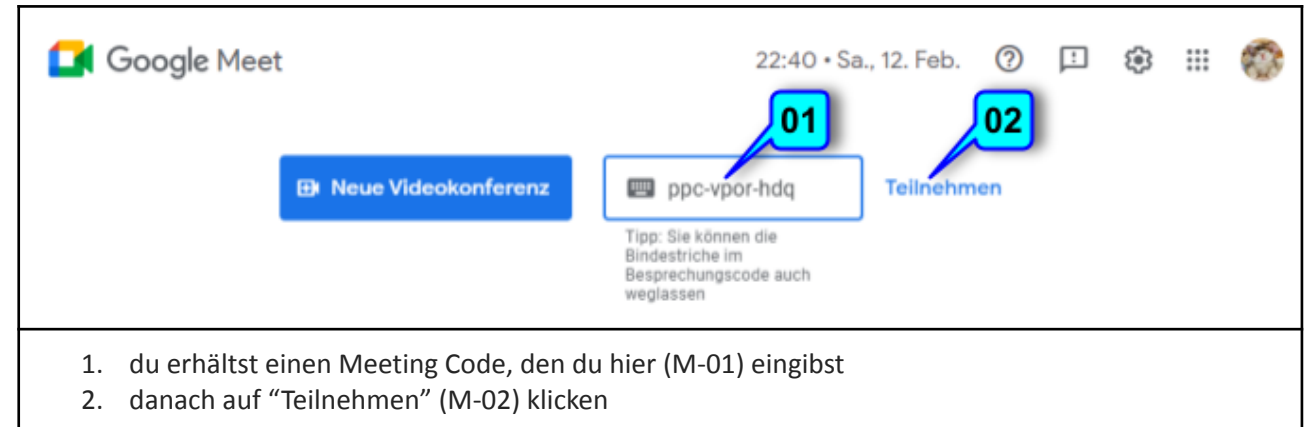

#### <span id="page-2-1"></span>**Teilnahme Code wurde per Gmail zugeschickt**

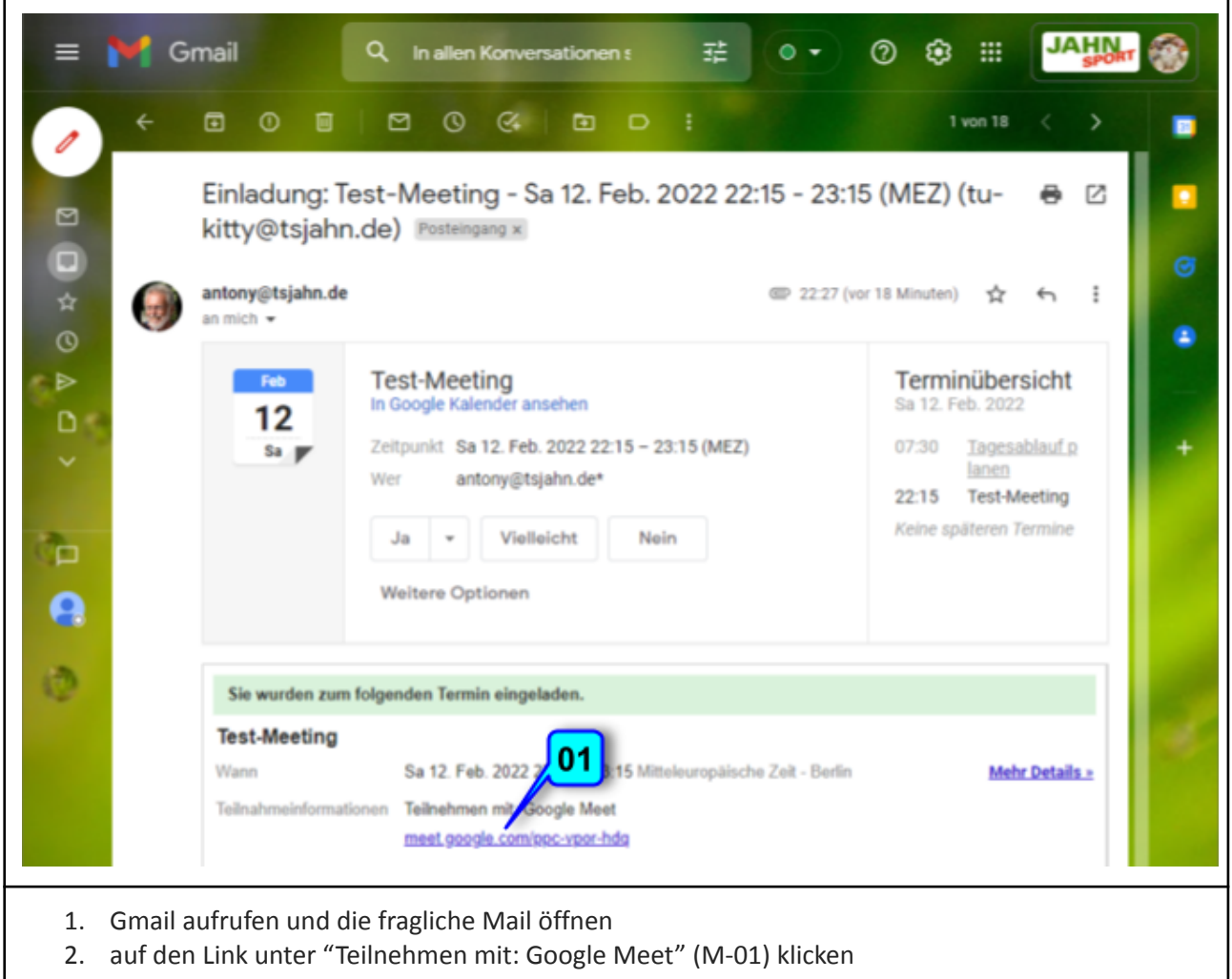

# **Benutzeroberfläche (BO) kennenlernen**

#### <span id="page-3-0"></span>**BO unmittelbar nach dem Start**

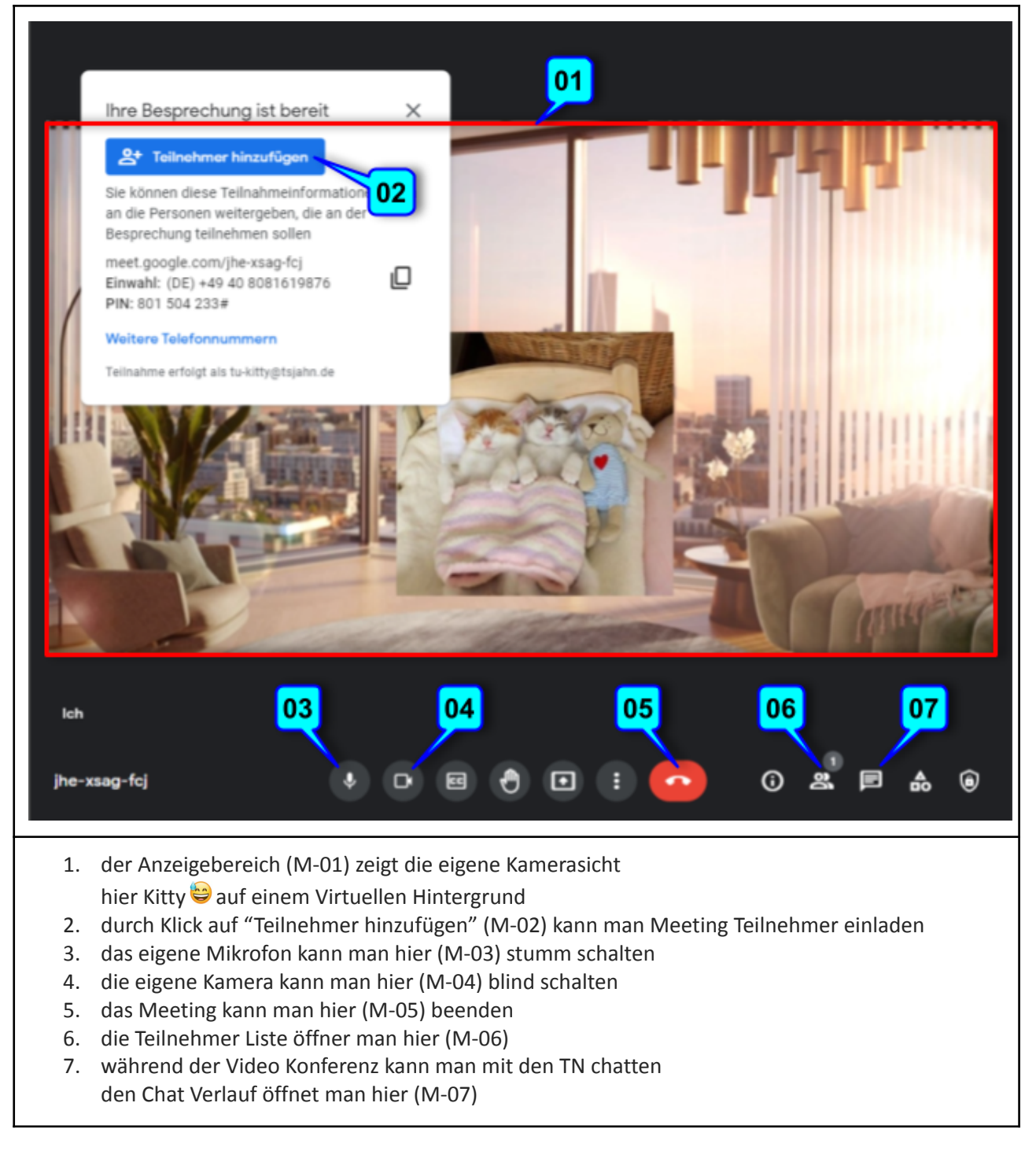

#### <span id="page-4-0"></span>**BO nachdem ein weiterer Teilnehmer (TN) hinzugekommen ist**

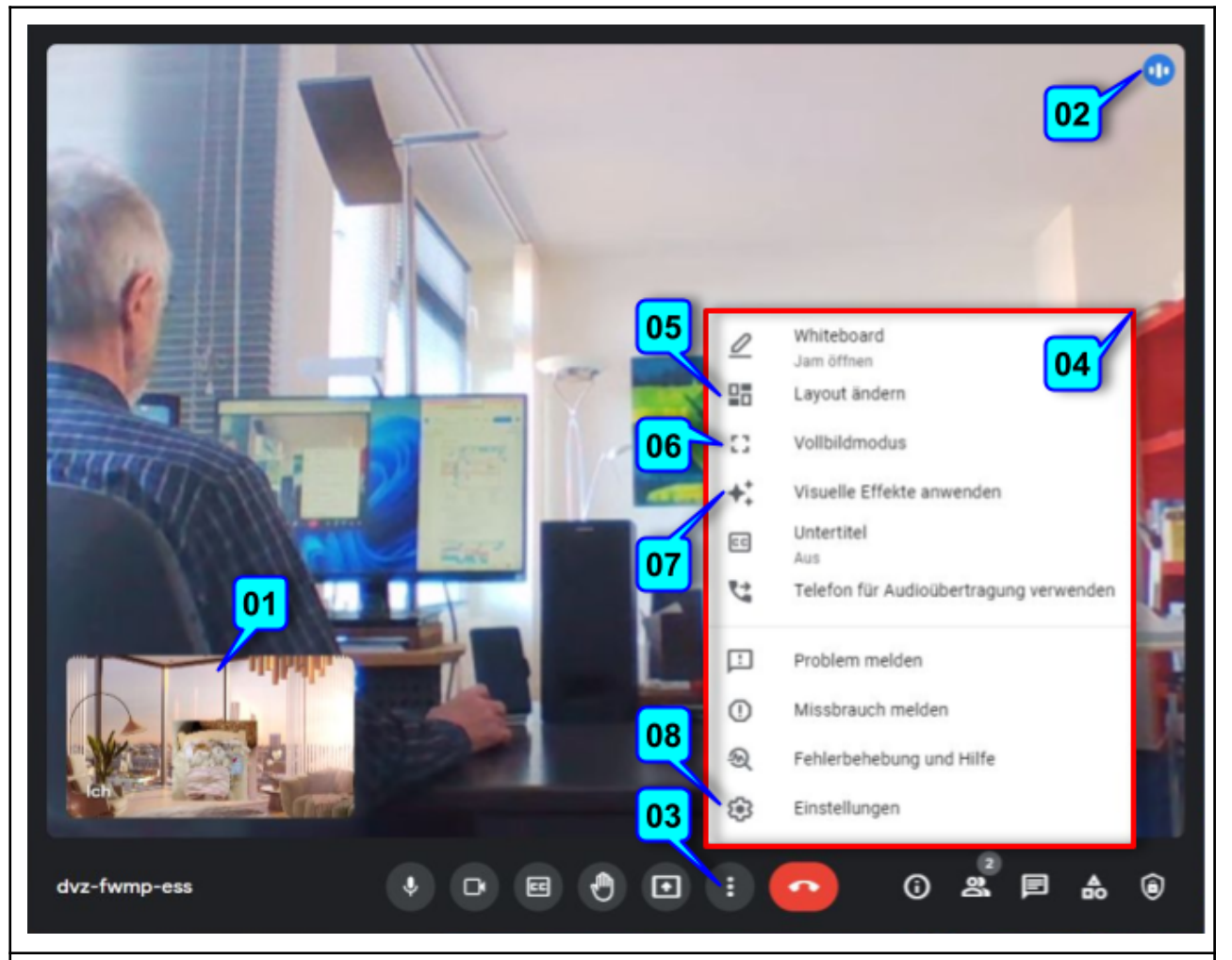

- 1. der Anzeigebereich zeigt nun die Kamerasicht der anderen TN, z.B. des gerade sprechenden (hier sitzt der zweite TN hinter mir, weswegen mir seine Kamera in den Rücken schaut)
- 2. klein eingeblendet (M-01), die eigene Kamerasicht, damit man weiß, ob und wie man von den anderen gesehen wird
- 3. die 3 kleinen senkrechten Balken (M-02) sollten zappeln, wenn man spricht sie zeigen an, dass das eigene Mikro funktioniert, die anderen einen also hören können
- 4. klickt man auf das 3-Punkte Symbol (M-03), poppt das Zusatzmenü (M-04) auf
- 5. mit "Layout ändern" (M05) kann man festlegen, ob alle TN oder nur der, der gerade spricht, angezeigt werden sollen
- 6. mit "Vollbildmodus" (M-06) erreicht man, dass die Meet App den ganzen Bildschirm ausfüllt
- 7. mit "Visuelle Effekte" kann man den eigenen Kamera Hintergrund aufpeppen da gibt es einige hübsche, teils lustige Ansichten - aber Vorsicht: das kostet Rechenressourcen
- 8. hier (M-08) kann man das "Einstellungen" Menü öffnen (siehe nächste Seite)

# <span id="page-5-0"></span>**Einstellungsmenü kennenlernen**

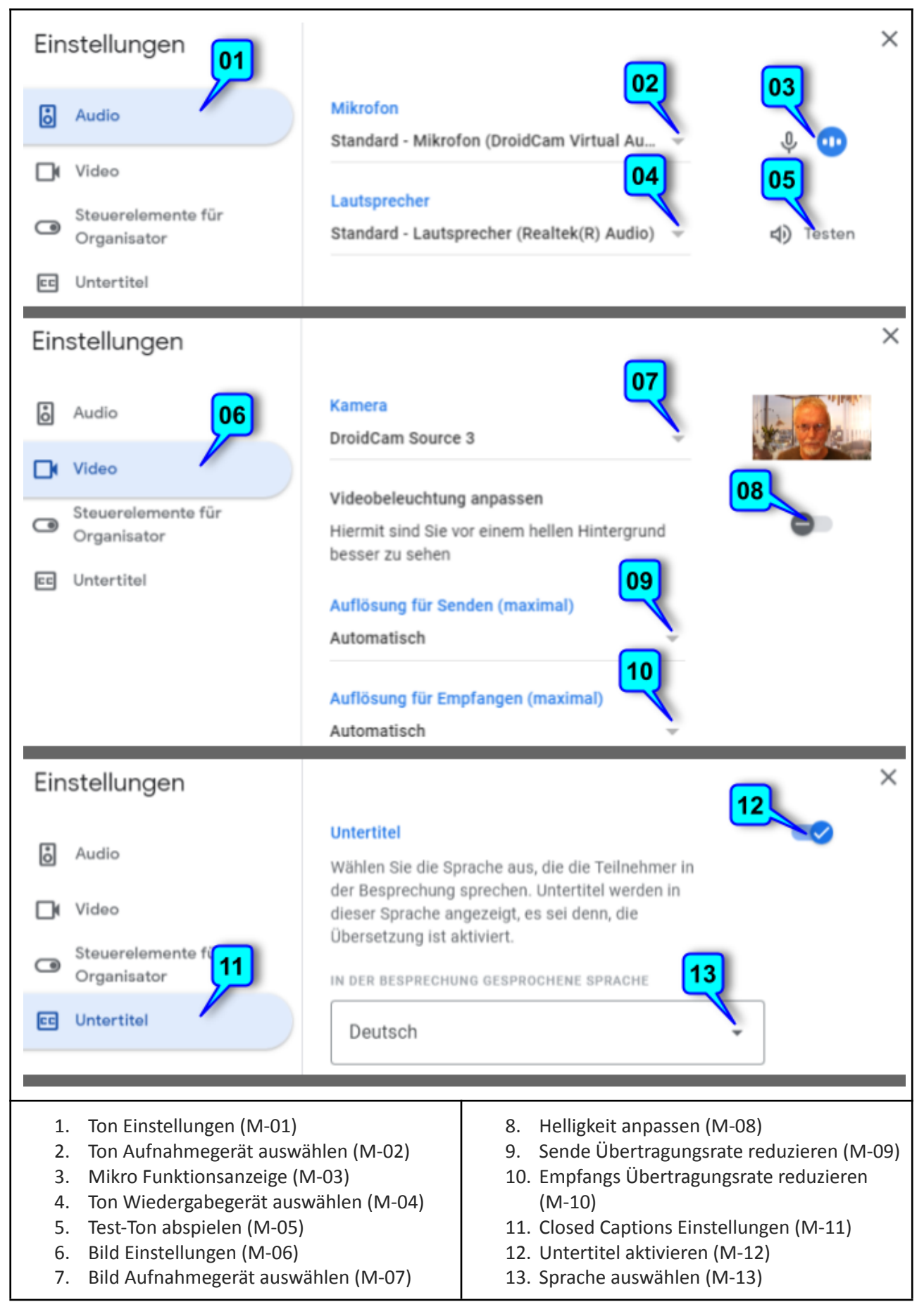